## 積算アップデートマニュアル

## 最初に、インストールしている積算のバージョンを確認します。

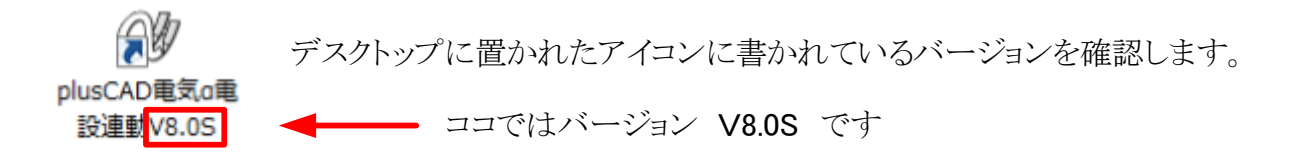

## インストールを開始します。

4

1 確認したバージョンに合った 積算アップデートプログラム をクリックし、EXEを実行します。

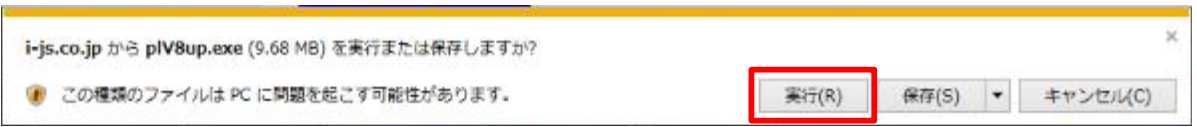

※セキュリティなどで実行できない場合は、一旦デスクトップ等に保存をし、ダブルクリックで実行してください。

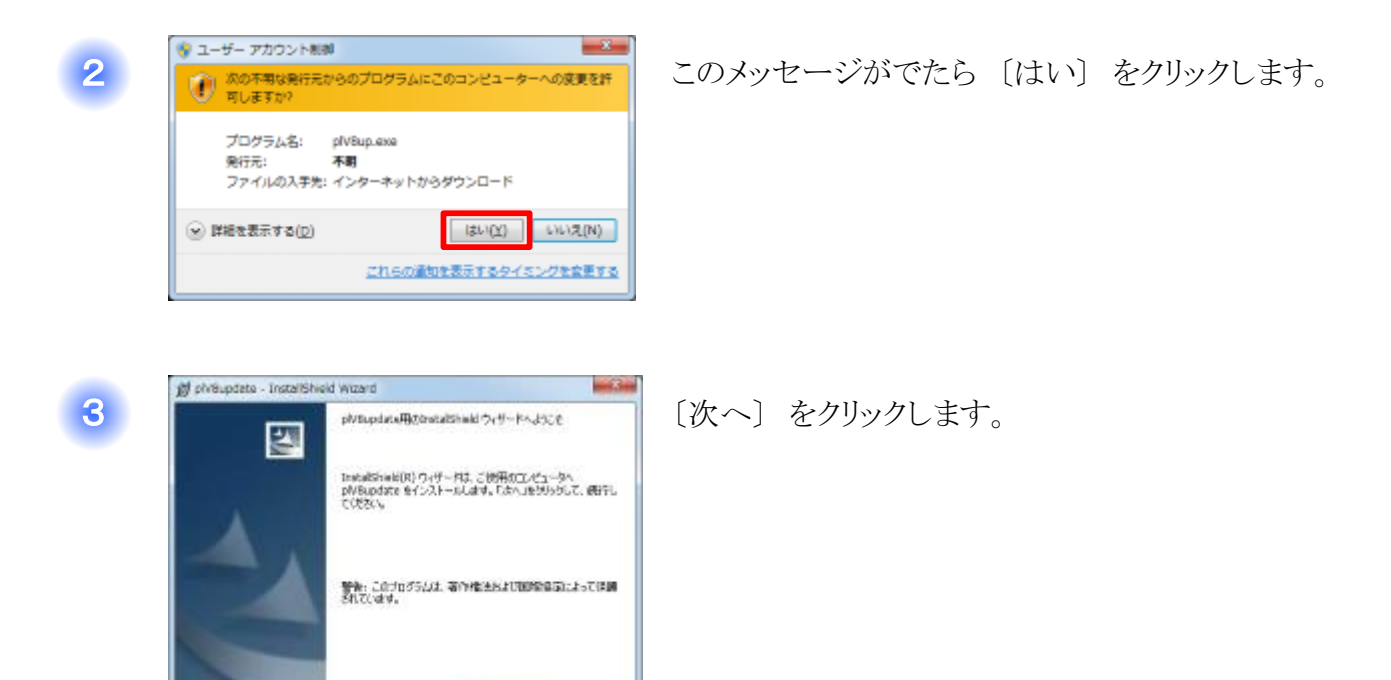

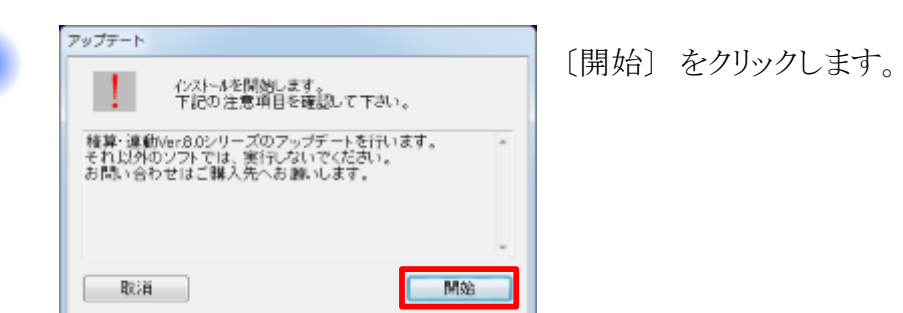

 $-4000$ 

■ < 照6(g) ■ <mark>■ 动へ(N) ></mark>

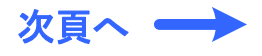

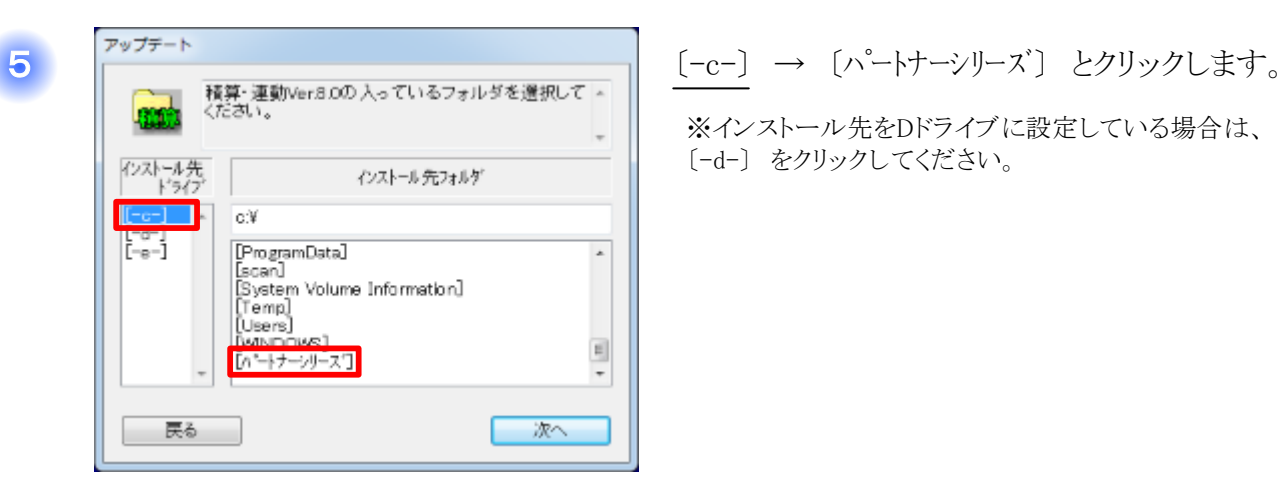

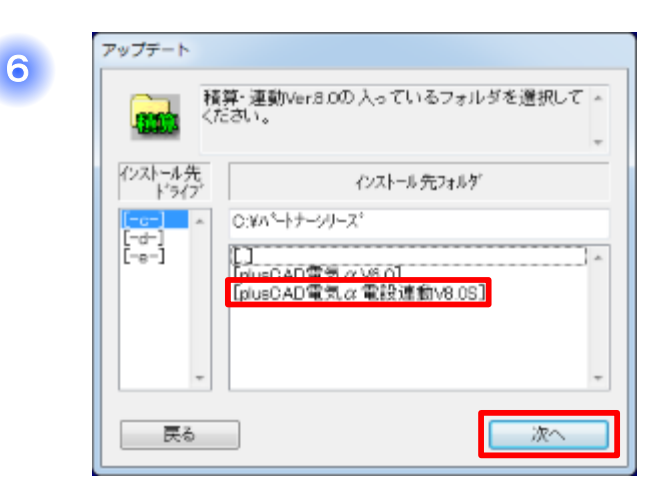

D.WA「トナーシリーズ VplusDAD電気 α電設連動VB」

 $-8-$ 

更新

│ 戻る

システムは正常に更新されました。

7

アップデート ٠

更新

確認

8

※インストール先をDドライブに設定している場合は、 〔-d-〕 をクリックしてください。

〔plusCAD電気α電設連動V8.0S〕 → 〔次へ〕 と クリックします。

〔更新〕 をクリックします。

〔OK〕 をクリックします。

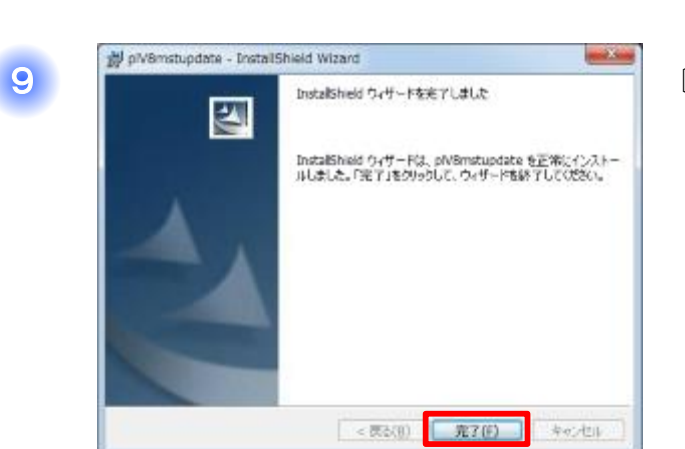

OK

〔完了〕 をクリックします。

アップデートは以上で終了です。